## **MANUAL DE INSTRUÇÕES PARA INSCRIÇÕES NO PROCESSO SELETIVO DE ESTAGIÁRIOS NO SITE DA INQC**

\* ACESSAR O SITE: <https://inqc.org.br/>, NA ABA CONCURSOS, - INSCRIÇÕES ABERTAS E CLICAR NO PROCESSO SELETIVO DA PREFEITURA DE CARLOS BARBOSA.

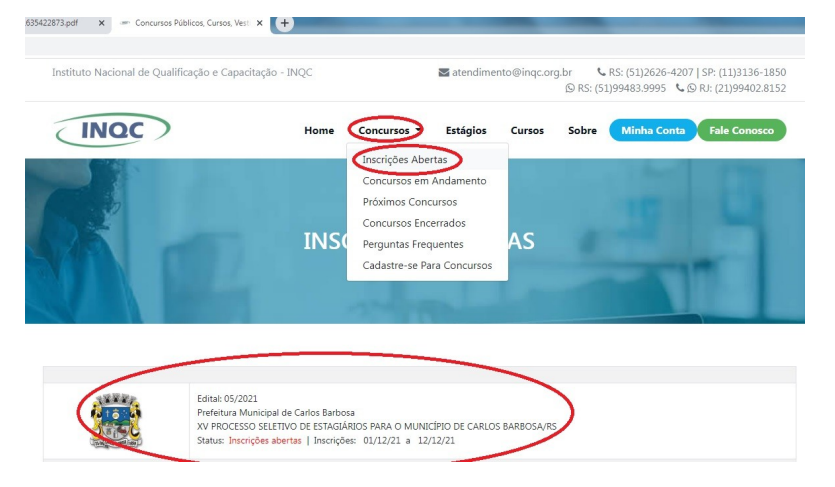

\* LER ATENTAMENTE O EDITAL E CLICAR EM "CLIQUE AQUI PARA INSCREVER-SE"

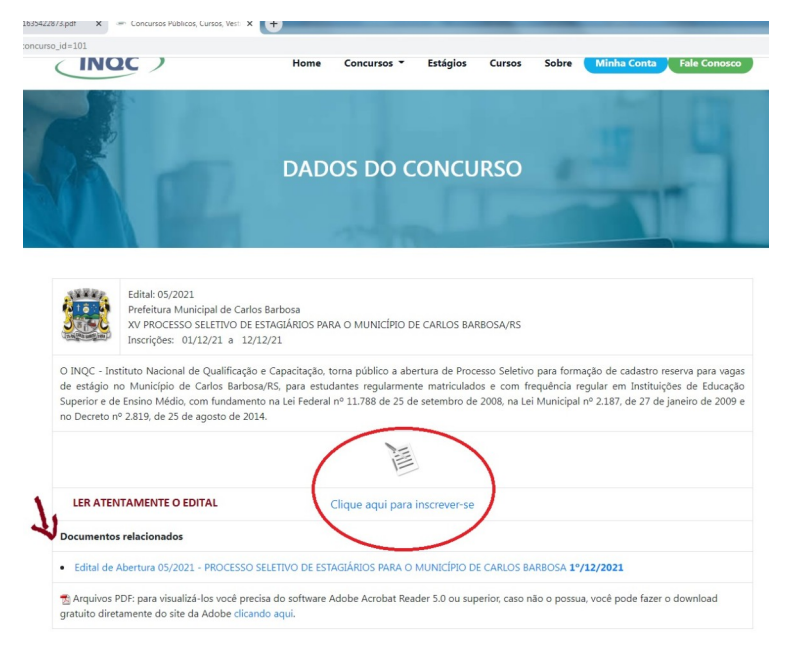

\* ACESSO AS INSCRIÇÕES

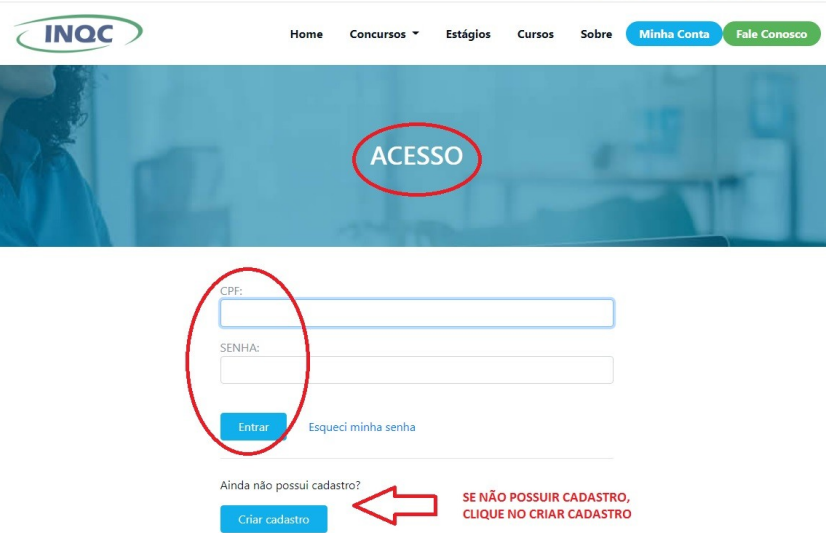

### \* REALIZAR A INSCRIÇÃO: ATENTAR-SE NO ITEM "INSCRIÇÃO PARA…" (deve estar obrigatoriamente estudando no curso escolhido nesse item"

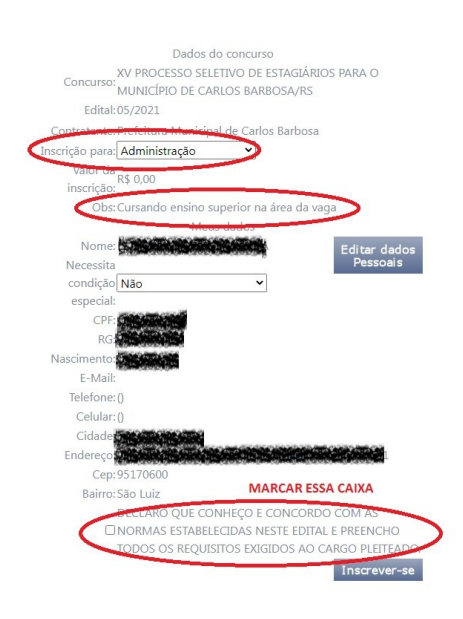

#### \* CLICAR EM IMPRIMIR O COMPROVANTE

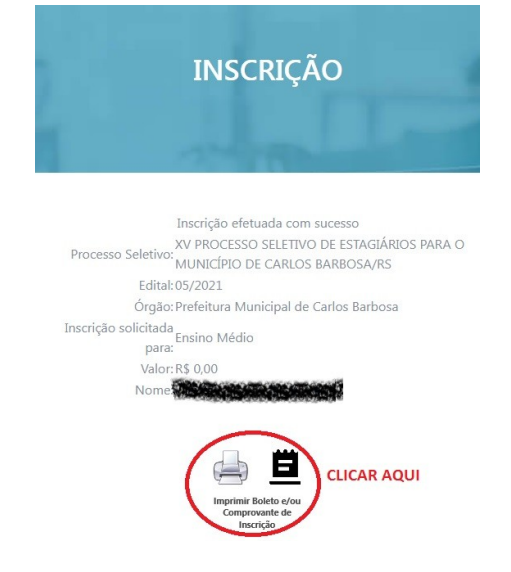

\* ENVIAR OS ARQUIVOS OBRIGATÓRIOS CONFORME O *ITEM 2.3 DO EDITAL* (No item 2.2.1 e 2.2.1.1 tem as orientações a respeito do envio da documentação via sistema de inscrição)

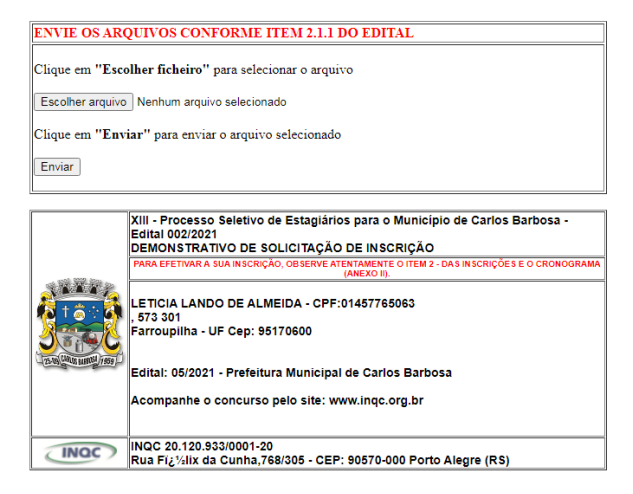

#### \* SE QUISER ENVIAR APENAS 1 OU 2 ARQUIVOS, ELES APARECERAM ABAIXO E PODE CLICAR NO BOTÃO "Já enviei todos os meus arquivos – Finalizar Envio"

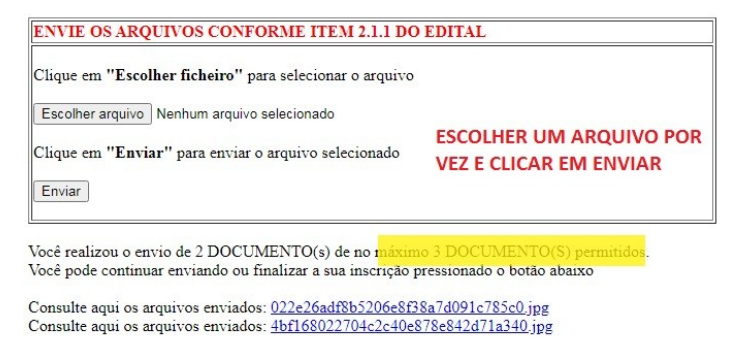

Já enviei todos os meus arquivos - Finalizar Envio

Sua inscrição foi finalizada. Entre aqui para acessar a área do candidato e conferir os arquivos Você realizou o envio de 1 DOCUMENTO(s) de no máximo 3 DOCUMENTO(S) permitidos. Consulte aqui os arquivos enviados: f902c68382e623697fa28cd06a3bdf6d.jpg

### \* SE ENVIAR 3 ARQUIVOS, QUANDO ESCOLHER O 3 ARQUIVO ELE JÁ FINALIZARÁ DIRETO A INSCRIÇÃO.

Você já realizou o envio dos documentos. Aguarde as próximas fases conforme o edital do processo seletivo

Consulte aqui o(s) arquivo(s) enviado(s): 022e26adf8b5206e8f38a7d091c785c0.jpg

Consulte aqui o(s) arquivo(s) enviado(s):  $4bf168022704c2c40e878e842d71a340.jpg$ 

Consulte aqui o(s) arquivo(s) enviado(s): fcde62d558fe24ebe8ab5d9655624b9a.jpg

Clique aqui para acessar área "MEUS CONCURSOS" e conferir seus arquivos

#### **OBS: ATENTEM PARA OS ARQUIVOS ENVIADOS, POIS É DE RESPONSABILIDADE DO CANDIDATO O ENVIO E CONFERÊNCIA DOS ARQUIVOS ANEXADOS.**

# **INSCRIÇÃO FINALIZADA, É SÓ AGUARDAR AS PRÓXIMAS FASES DO PROCESSO SELETIVO CONFORME DESCRITAS NO EDITAL.**